安心チェックシート実施後 「安心チェックシート結果」の作成手順

あGoogle Formsを使用した場合,プリントを使用した場合,それぞれの作成手順につ いて記載しています。プリントを使用した場合についてはP4からご覧ください。

## Google Formsを使用した場合

## 1 安心チェックシートの回答を,Google Formsからダウンロード

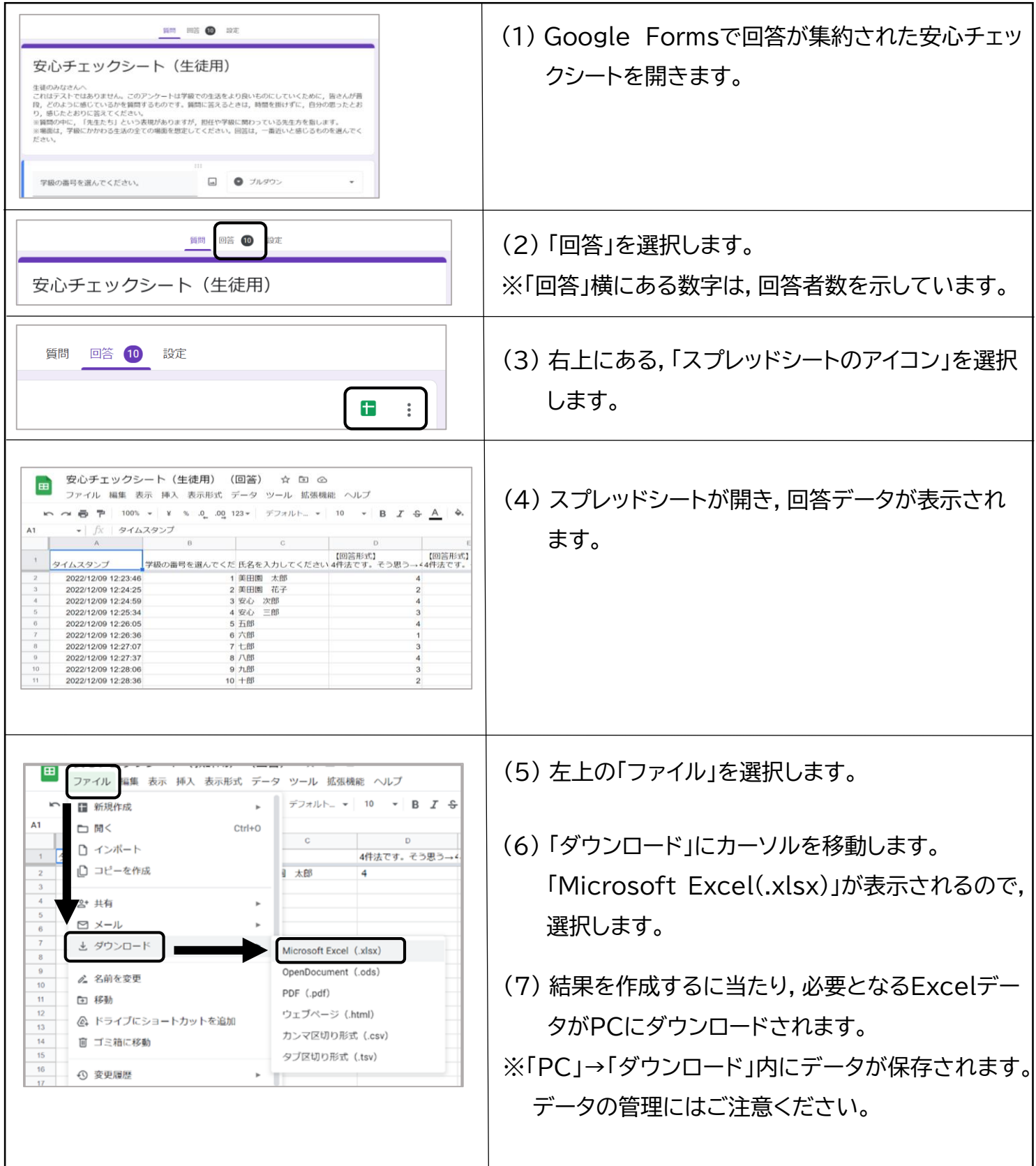

2 ダウンロードしたデータを,「安心チェックシート・結果作成」内の入力シートに貼り付け

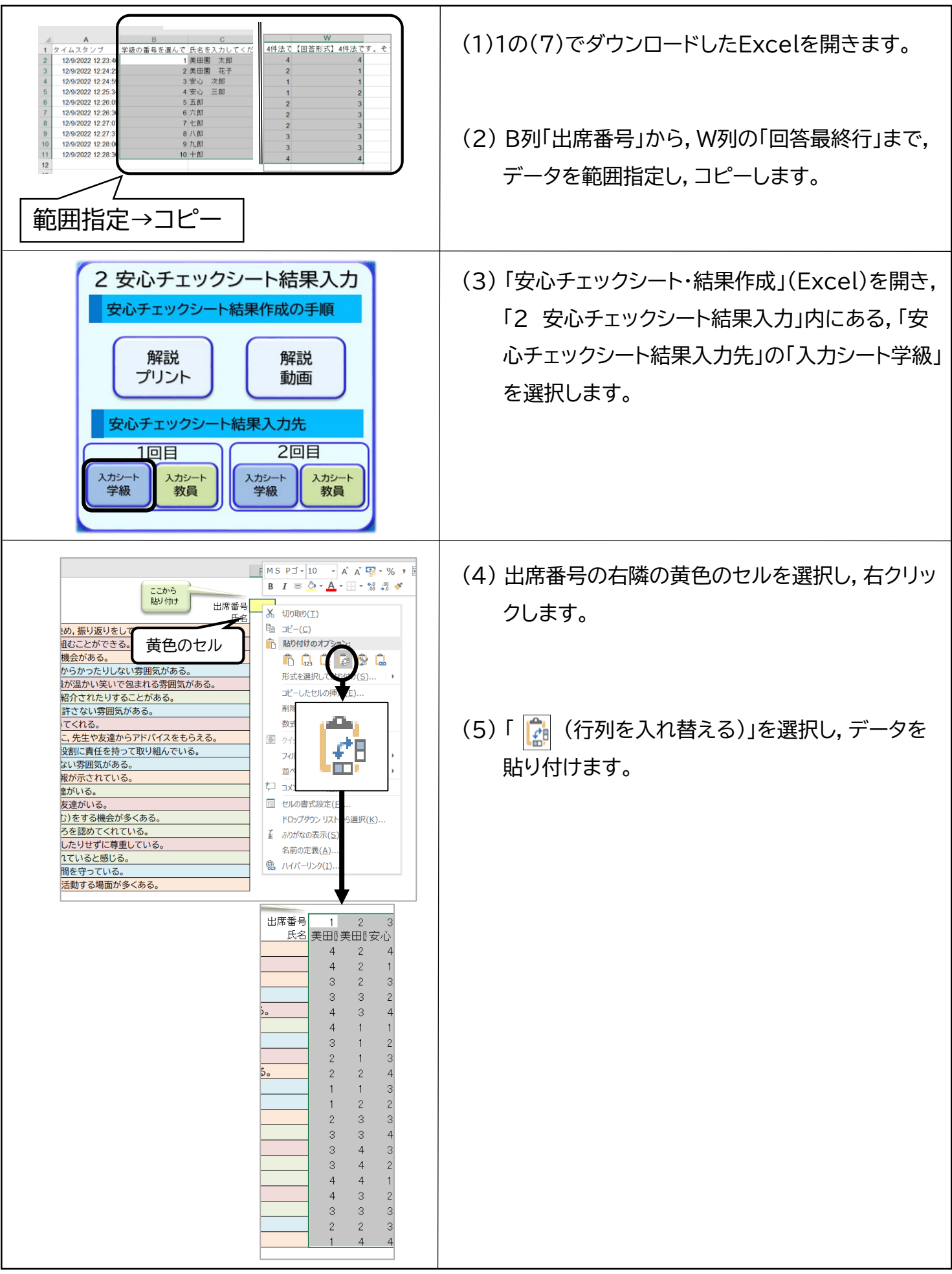

3 生徒個人シート,結果①,一覧表①,が自動で作成されているか確認

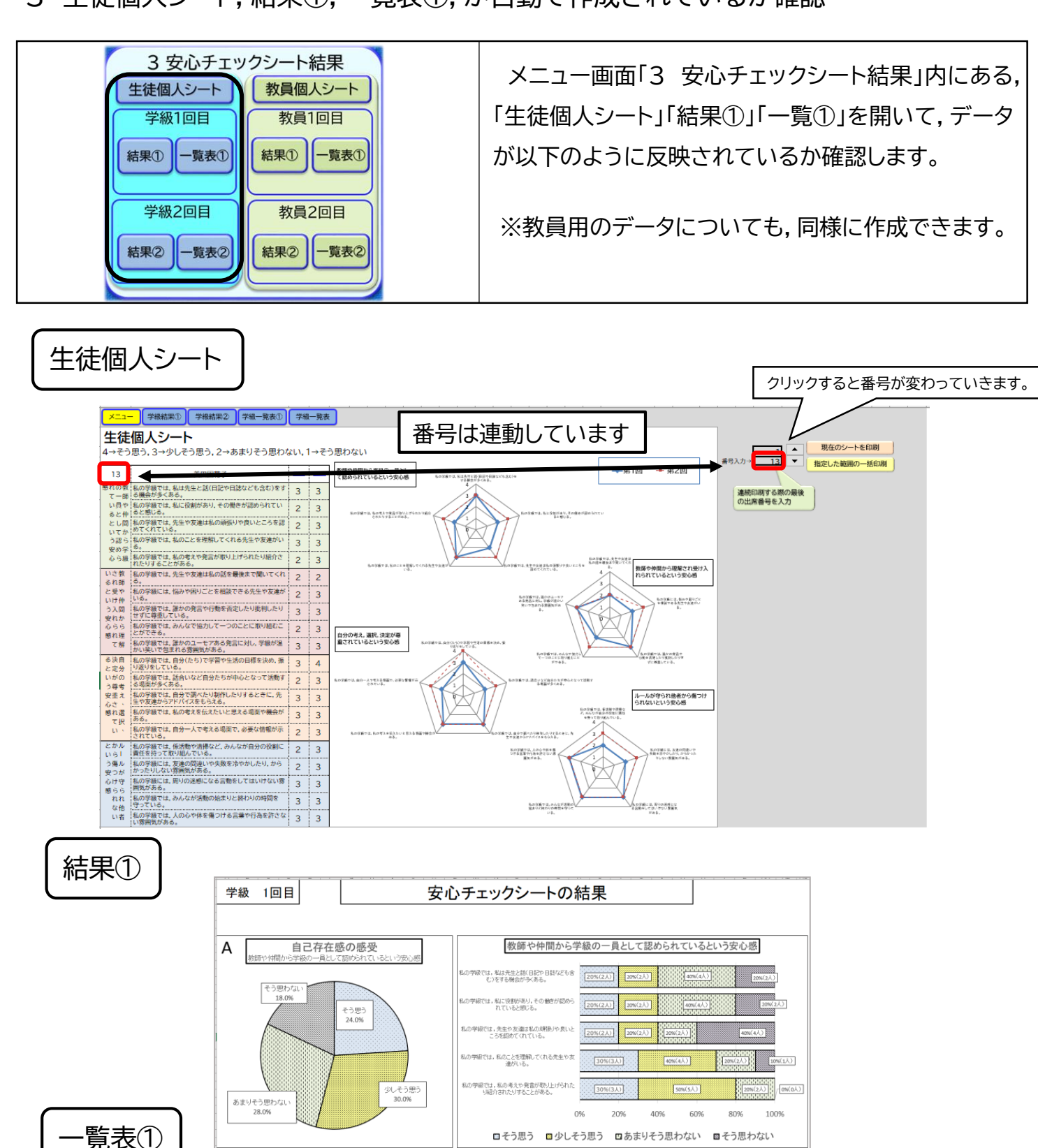

![](_page_2_Picture_127.jpeg)

![](_page_3_Figure_0.jpeg)

![](_page_4_Figure_0.jpeg)